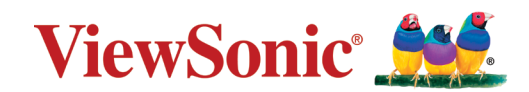

# **VX2257-MHD-7** LCDディスプレイ

ユーザーガイド

VS16261 P/N: VX2257-MHD-7

# ViewSonic®をお選びいただき、 ありがとうございます。

# <span id="page-2-0"></span>**安全上のご注意**

この製品をお使いになる前に、以下の注意をよくお読みください。

- 本ユーザーガイドは、安全な場所に保管してください。
- 全ての注意事項を読み、全ての仕様説明に従ってください。
- ご使用の際は、ディスプレイから 45㎝ 以上離れて座ってください。
- 換気を妨げないよう、ディスプレイの周囲最低10㎝は、清潔な状態を保ってく ださい。
- ディスプレイは風通しの良い場所に置いてください。また、ディスプレイの内 部に熱がこもらないように通風孔周辺には物を置かないでください。
- 発火や感電の危険を減らすため、水気、湿気がある場所での使用は避けてく ださい。
- ディスプレイは直射日光の当たる場所に置かないでください。 また、エアコンやストーブ、その他発熱する機器などの近くには設置しないで ください。
- 本体の清掃は、やわらかい乾いた布などで行ってください。 お手入れについての詳細は 34 [ページ](#page-33-0)の「メンテナンス」をご覧ください。
- 素手で画面に触れると指紋がついて汚れてしまう場合があります。 画面部分のお手入れについても、34 [ページの](#page-33-0)「メンテナンス」をご覧くだ さい。
- 画面の表面は傷つきやすいので、鋭利なものや硬いもので触れないようにし てください。
- 本体を移動させる際は、落としたり、何かにぶつけたりしないように十分にご 注意ください。
- 本体を傾斜や凹凸のある場所、不安定な場所に置かないでください。 本体が転倒、落下してけがや故障の原因となります。 また、ディスプレイや接続ケーブルの上には重いものを置かないでください。
- 万一、煙、異音、異臭などが発生した場合は、直ちに本体の電源を切り、 販売店またはViewSonic®カスタマーサポートセンターにご連絡ください。 そのままご使用を続けることは大変危険です。
- 分極プラグや接地プラグの安全規定を妨げないようにしてください。 分極プラグは2つのブレードがあり、一方がやや幅広になっています。 アースタイプのプラグには、2本のブレードと1本のアース用突起があります。 幅の広いブレードとアース用突起は、安全のために用意されています。 プラグがコンセントに合わない場合は、形状が一致する変換アダプタをご使 用ください。

コンセントに形のあわないプラグは差し込まないでください。

- プラグをコンセントに接続するときは、アース端子を絶対に取り外さないで ください。
- プラグや雷源コードが、何か物に踏まれたり、挟まれたりしないようにしてく ださい。 本体から突出した電源コード部分は、特に注意してください。 電源プラグはコンセントの近くに設置し、容易に抜き差し可能な状態でご使 用ください。
- 付属品/アクセサリはメーカーが指定する物のみをご使用ください。
- 移動台車を使用して製品を移動する際には、 転倒によって怪我をしないようにご注意ください。

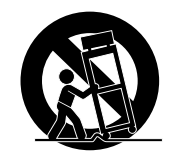

- 長期間使用しない場合には、コンセントから電源プラグを抜いてください。
- 本製品は、24 時間連続使用を前提として設計されておりません。 部品の消耗を加速させる原因や帯電による不具合の原因となりますので、 24 時間連続でのご利用は避けてください。
- 連続使用は 1 日最大約 8 時間が推奨となります。
- 製品の修理は、認定されたサービス担当者にご依頼ください。 以下のような破損の場合は、修理が必要となります。
	- » 電源コードまたはプラグが破損している。
	- » 本体に液体がかかったり、何か物を落としてしまった。
	- » 雨や湿気にさらしてしまった。
	- » 本体が正常に操作できない。または落としてしまった。

#### **注意事項**

- イヤホンやヘッドホンを使用する際は、音量を適切なレベルまで調整してく ださい。 長時間大音量で聴いた場合、聴力に悪影響を及ぼすことがあります。
- ディスプレイはオーバーヒートを起こすとシャットダウンする可能性がありま す。
- 本体の電源が勝手に切れてしまった場合は、ディスプレイを再起動してくだ さい。 再起動後、ディスプレイの解像度とリフレッシュ速度を変更してください。 詳細については、グラフィックカードのユーザーガイドを参照してください。

# ▶目次

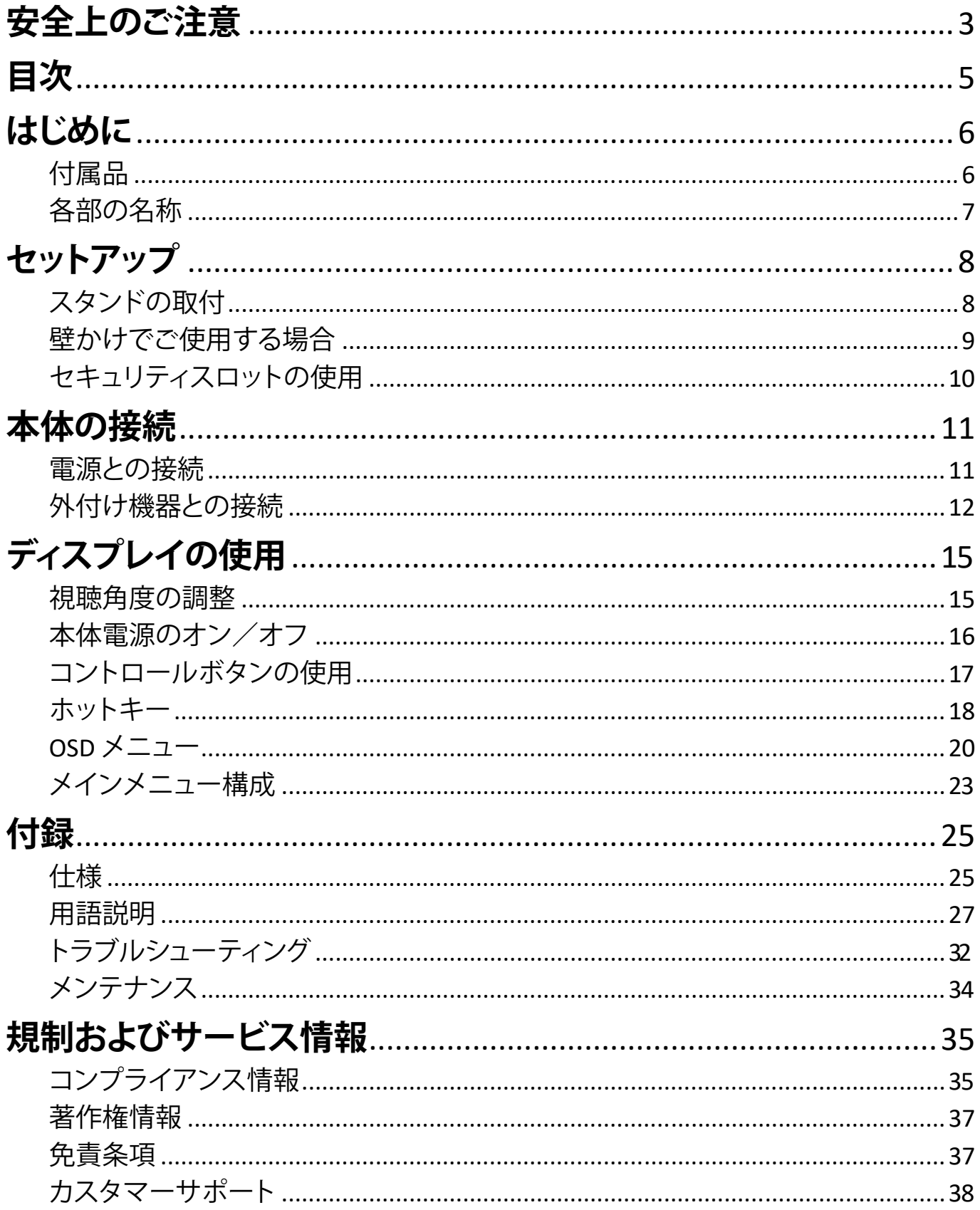

# <span id="page-5-0"></span>**はじめに**

# **付属品**

- 電源ケーブル x 1
- HDMIケーブル x 1
- 保証書 x 1
- クイックスタートガイド x 1

#### **注意事項**

同梱されている電源ケーブルは、お住まいの国や地域によって規格が異なる 場合があります。

# <span id="page-6-0"></span>各部の名称

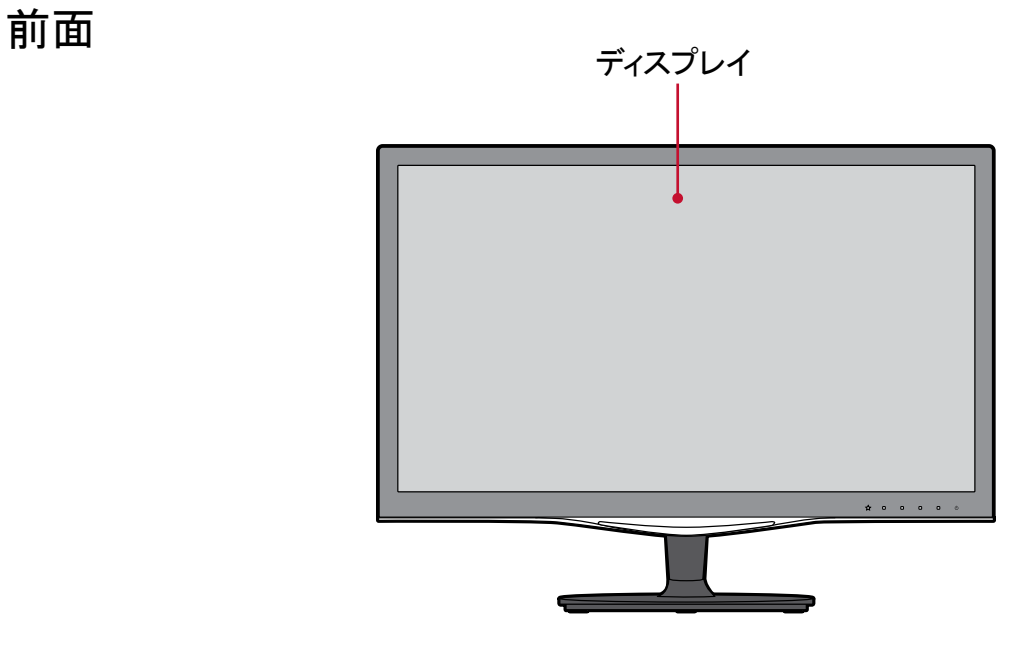

背面

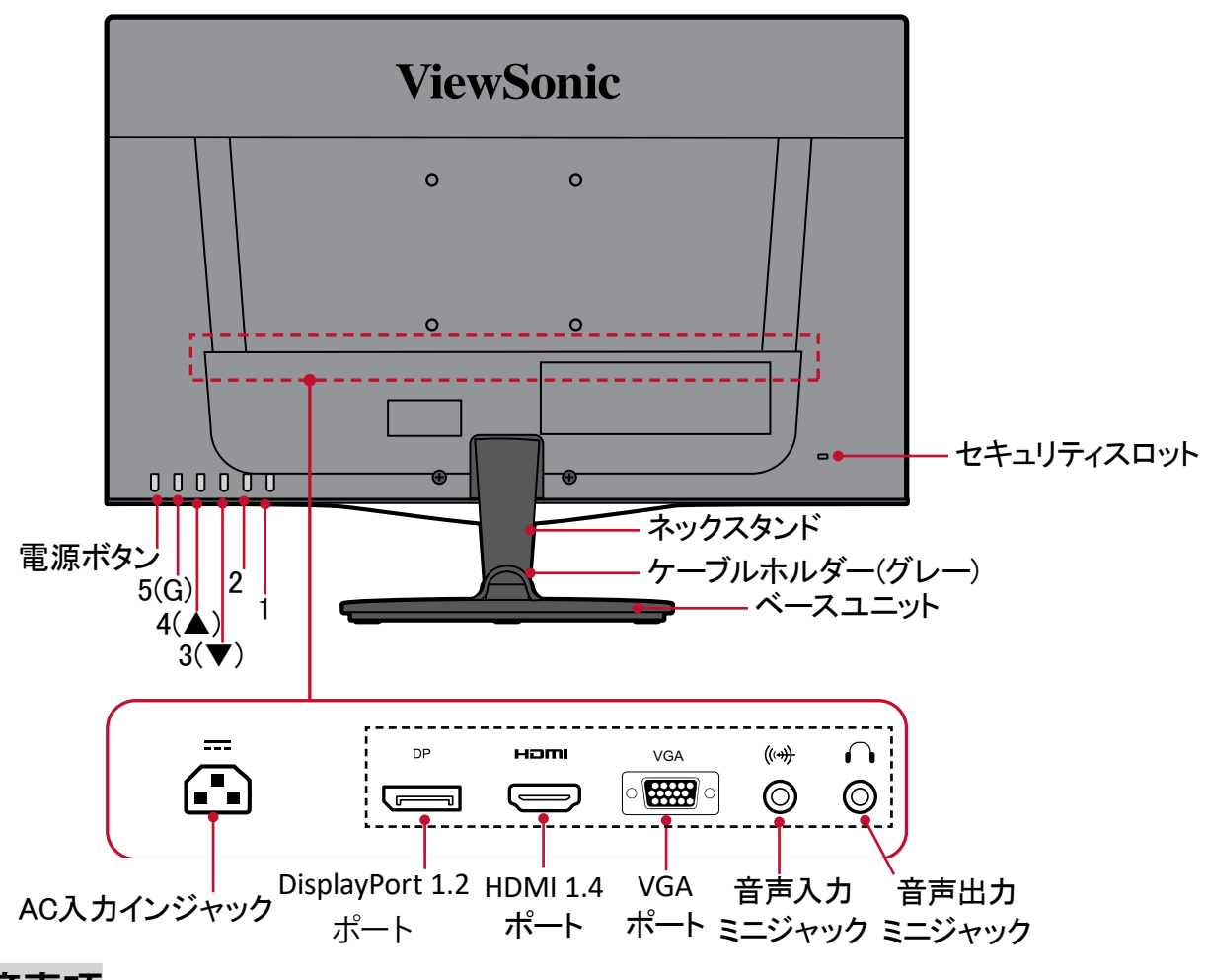

**注意事項**

1/2<u>/</u>3(▼)/4(▲)/5(G)ボタンの詳細情報には、 18ページの | ホットキー」 をご 参照ください。

# <span id="page-7-0"></span>**セットアップ**

本章では、本体のセットアップについてご説明します。

# **スタンドの取付**

- ①. 画面を下にした状態で、ディスプレイを平らで安定した場所に置きます。
- ②. ベースユニットを取り出し、ベースユニットの3つの凸とネックスタンドの3 つの凹をあわせて結合させます。

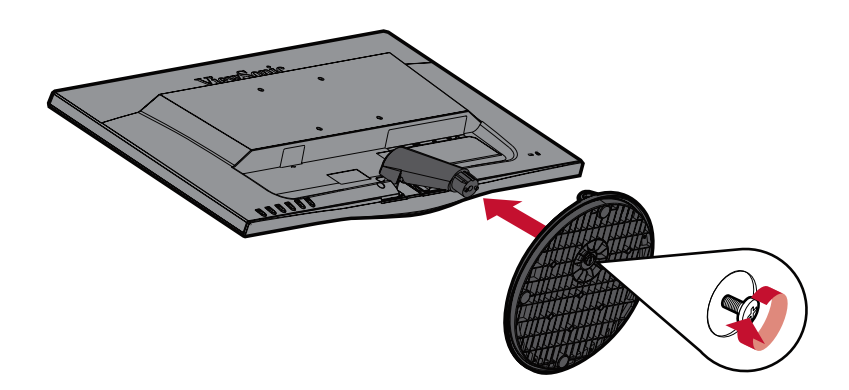

- 3. ベースユニット下側にあるネジをしっかりと締めます。
- ④. 本体を持ち上げ、平らで安定した場所に垂直に置きます。

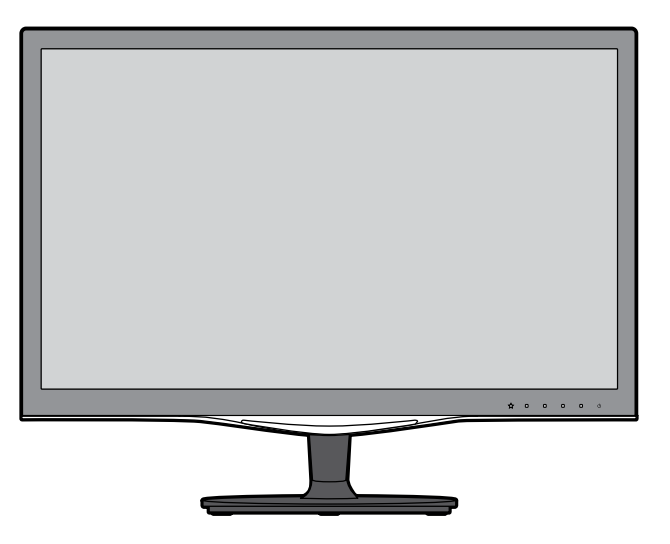

#### **注意事項**

- ケーブルホルダー(グレー)は、ディスプレイと接続するケーブルをまとめ、デス クの使用の邪魔にならないようにするためのケーブルホルダーです。
- 本体は必ず平らで安定した場所に置いてください。 本体が転倒・落下して、怪我や故障の原因となります。

# <span id="page-8-0"></span>**壁かけでご使用する場合**

壁取り付けキットの寸法については、下の表を参照してください。

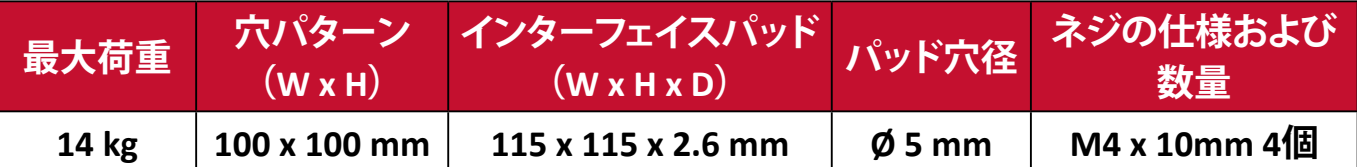

壁かけでご使用する場合は、以下の手順に従ってください。

- ①. 本体の電源を切り、全てのケーブルを外します。
- ②. 本体画面を下にした状態で、平らで安定している場所に置きます。
- ③. ベースユニットを外します。ネックスタンドの両隣にあるネジをお持ちのド ライバーで外します。
- ④. VESAマウント取付用ネジを取り外します。
- ⑤. 取り付けブラケットを、本体背面にあるVESA取り付け口に取り付けます。そ の後4箇所を、取り外した4本のネジ(M4×10mm)で固定します。
- ⑥. ご購入された市販の壁取り付けキットに付属の取扱説明書に従い、ディス プレイを壁に取り付けます。

#### **注意事項**

- ディスプレイ及び市販のディスプレイ壁取り付けキットは平らな壁面に取り 付けください。
- ディスプレイ及び市販のディスプレイ壁取り付けキットが、ディスプレイの重 量を支えるのに十分な強度かを事前にご確認ください。

# <span id="page-9-0"></span>**セキュリティスロットの使用**

本体の盗難を避けるために、セキュリティスロットを使用して、本体を固定物に 固定します。セキュリティスロットの場所は、7[ページの](#page-6-0)背面に示しております。 下図は、テーブルにセキュリティスロットロックデバイスを設定する例です。

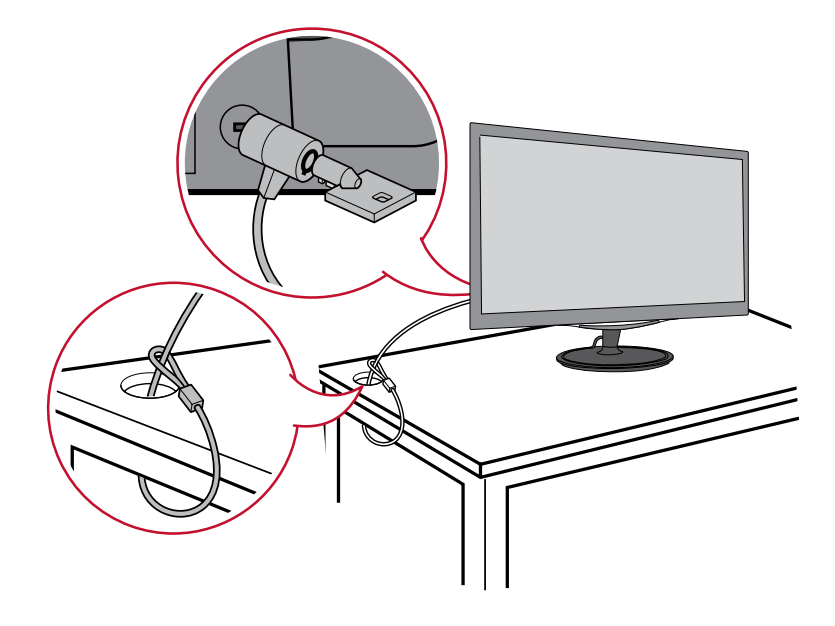

# <span id="page-10-0"></span>**本体の接続**

本章では、本体と他の装置との接続方法をご説明します。

# **電源との接続**

①. 電源ケーブルを本体後側のAC入力インジャックに接続します。

②. 電源プラグをコンセントに挿し込みます。

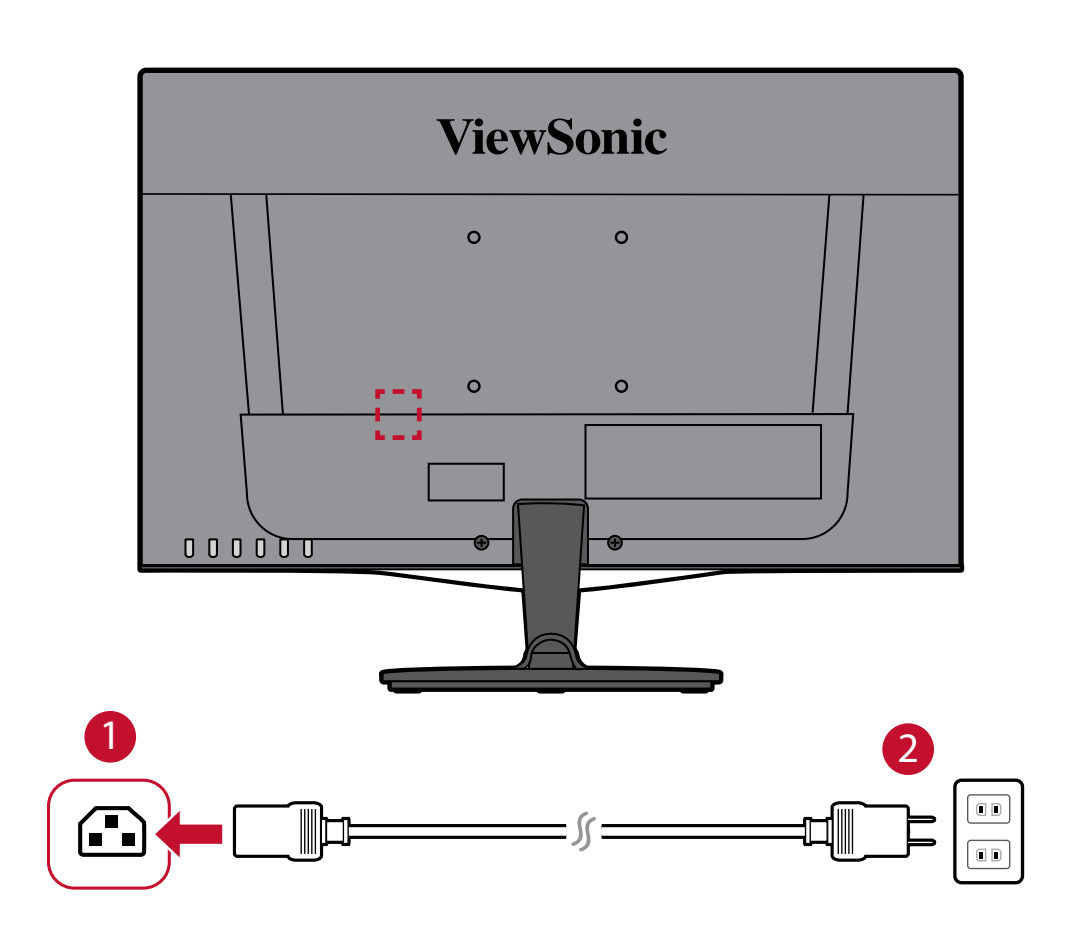

# <span id="page-11-0"></span>**外付け機器との接続**

# **HDMI接続**

HDMI ケーブルの片方をディスプレイ側の HDMI ポートに接続し、もう一方をパ ソコンの HDMI ポートに接続します。

#### **注意事項**

VX2257-MHD-7 は HDMI 1.4 に対応しております。

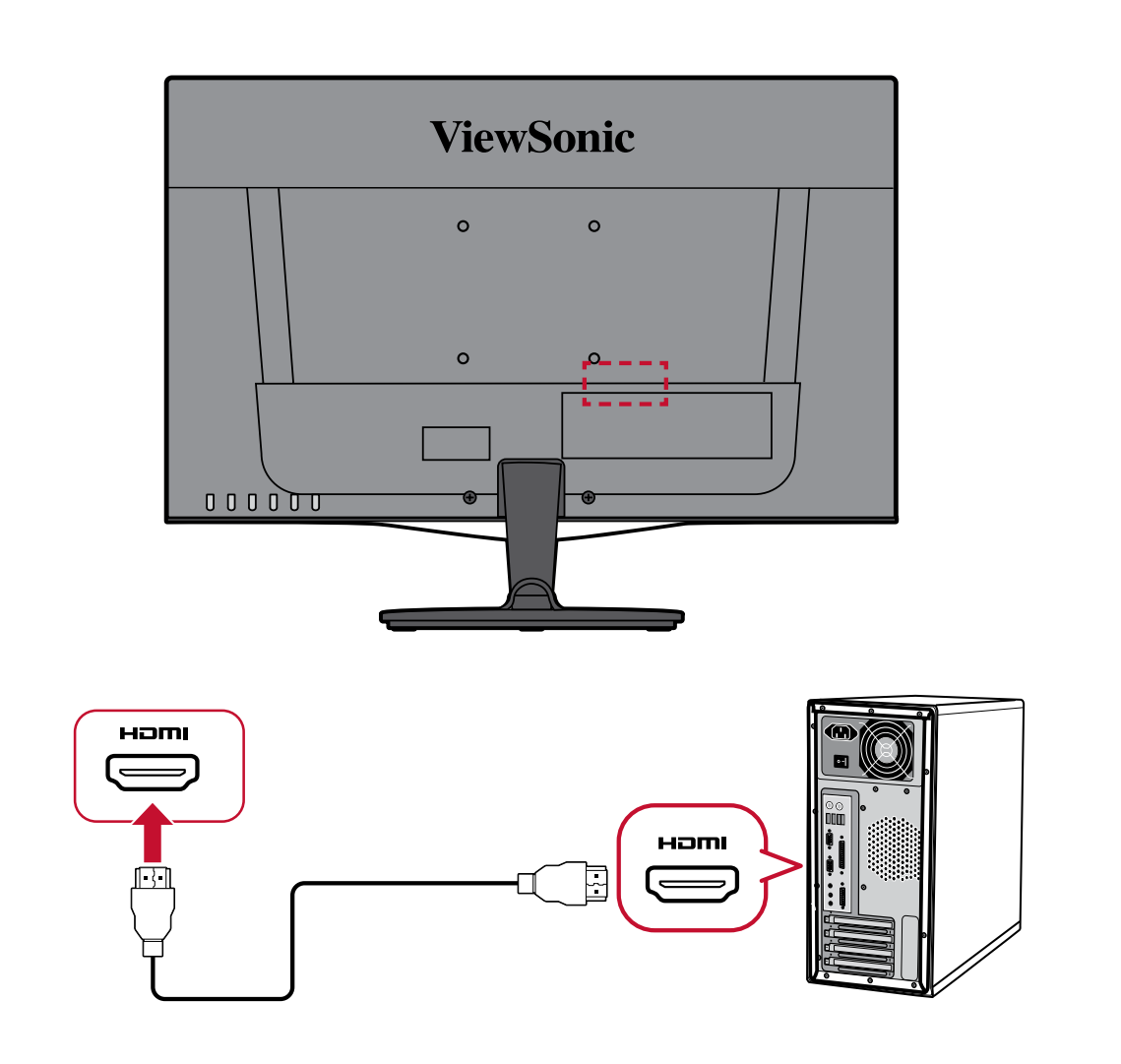

### **DisplayPort接続**

DisplayPort ケーブルの片方をディスプレイ側の DisplayPort ポートに接続し、も う一方をパソコンの DisplayPort ポートまたは MiniDPポートに接続します。

#### **注意事項**

- Mac の Thunderbolt ポート(v.1&2)にディスプレイを接続するには、 「Mini DP ⇒ DisplayPort ケーブル」の MiniDP の先端を Mac の Thunderbolt 出力に接続します。次に、ケーブルのもう一方をディスプレイ側の DisplayPort ポートに接続します。
- Mini DP ⇒ DisplayPort ケーブルは付属されておりませんので、ご用意いただ く必要があります。

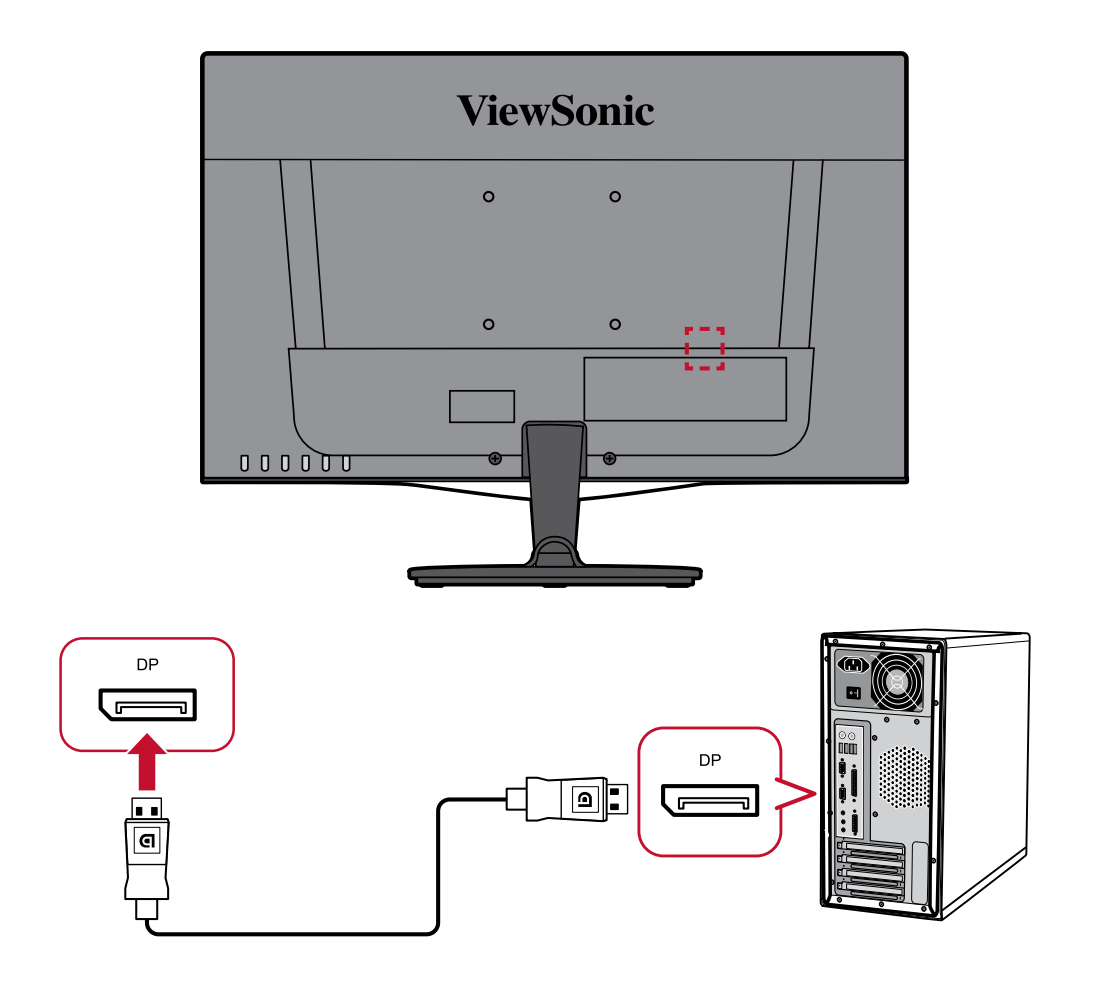

### **オーディオ接続**

## **音声出力**

イヤフォン/ヘッドフォンのオーディオジャックを、ディスプレイの音声出力ポー トに接続します。

### **音声入力**

オーデイオ機器にオーデイオケーブルをつないで、ディスプレイの音声入力ポー トに接続します。

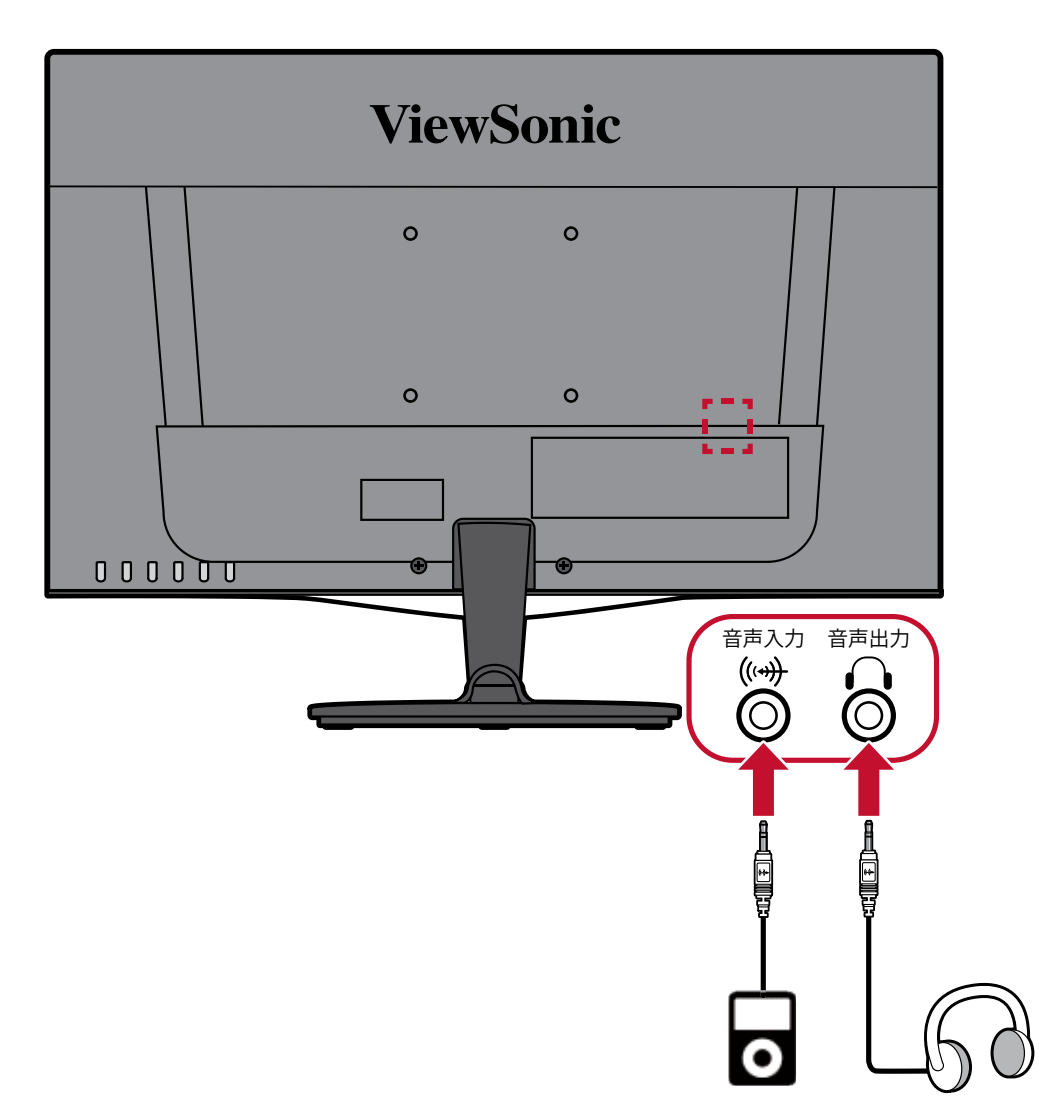

# <span id="page-14-0"></span>**ディスプレイの使用**

## **視聴角度の調整**

最適な状態でご視聴いただけるよう、以下の方法で視野角を調節できます。

### **傾き角度調整**

ディスプレイを前後-5°~23°まで、お好きな表示角度に調整できます。

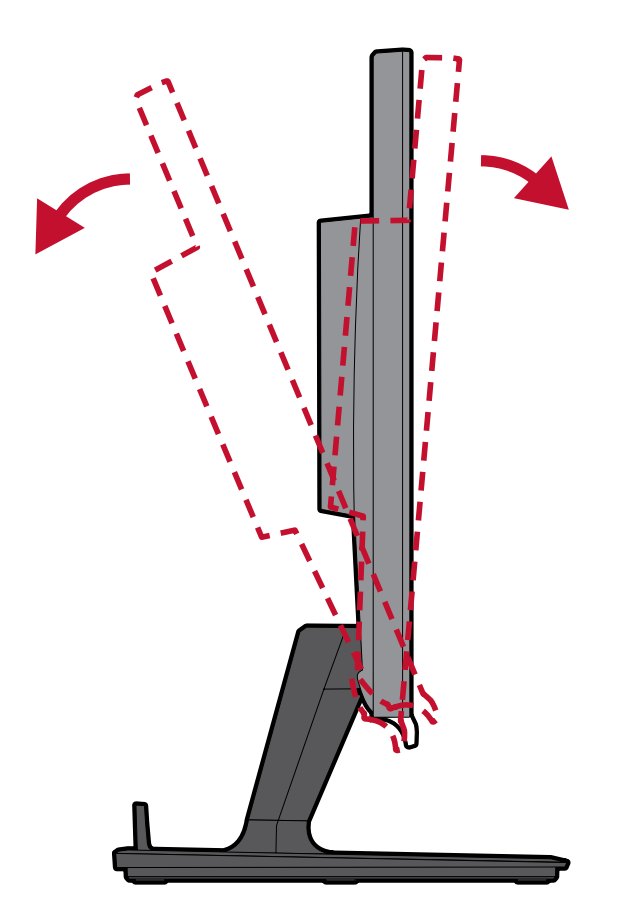

#### **注意事項**

• ディスプレイの傾きを調整する際は、片方の手でスタンドをしっかりと支えな がら行ってください。そして、もう一方の手でディスプレイを動かし、前方また は後方に傾きを変えてください。

# <span id="page-15-0"></span>**本体電源のオン/オフ**

- ①. 電源ケーブルをコンセントに差し込みます。
- ②. 電源ボタンを押して、本体の電源を入れます。
- ③. 本体の電源を切るには、再度電源ボタンを押します。

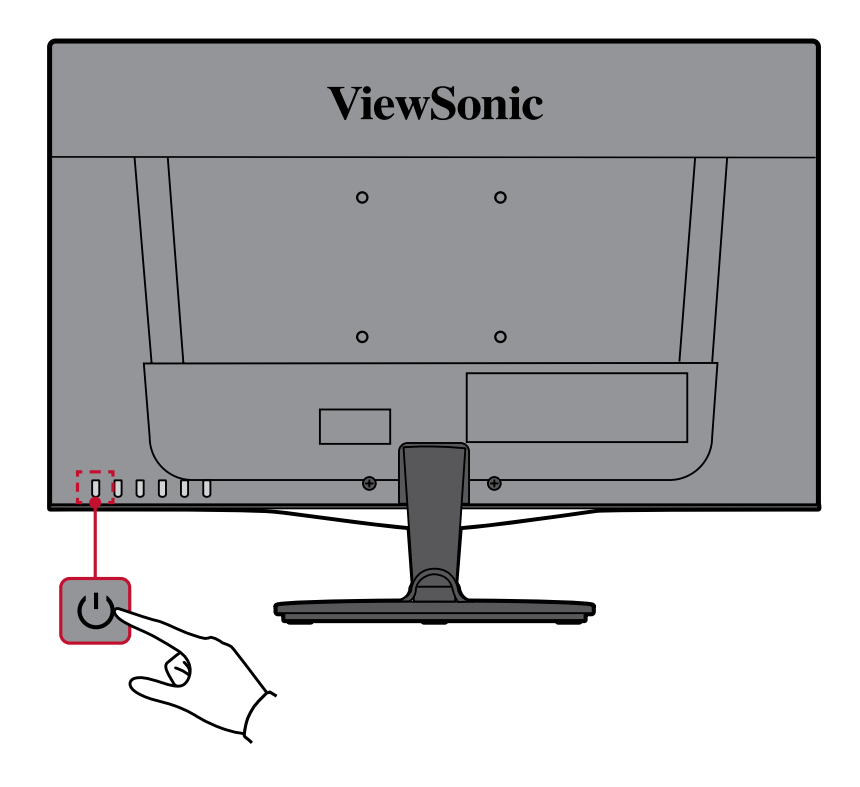

#### **注意事項**

当製品は、電源ケーブルがコンセントに接続されている限り電力を消費しま す。長期間使用しない場合は、電源プラグをコンセントから抜いてください。

# <span id="page-16-0"></span>**コントロールボタンの使用**

1/2/3(▼)/4(▲)/5(G)のいずれかのボタンを押してクイックメニューにアクセスしま す。それにより、画面上にメインメニューが表示され、設定変更が可能になりま す。

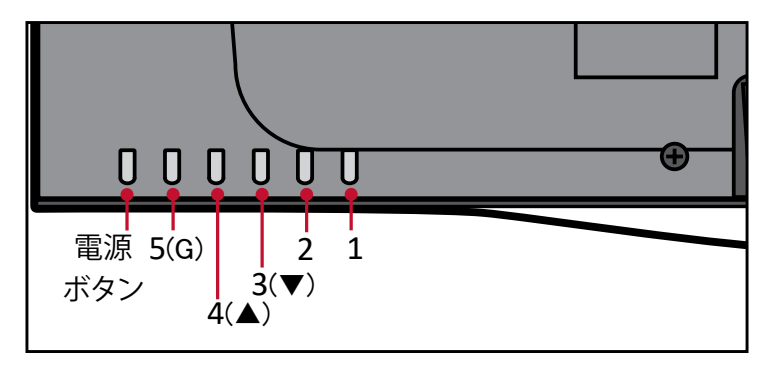

#### **クイックメニュー**

3(▼)/4(▲)/5(G)のいずれかのボタンを押すと、クイックメニューが使用可能になり ます。

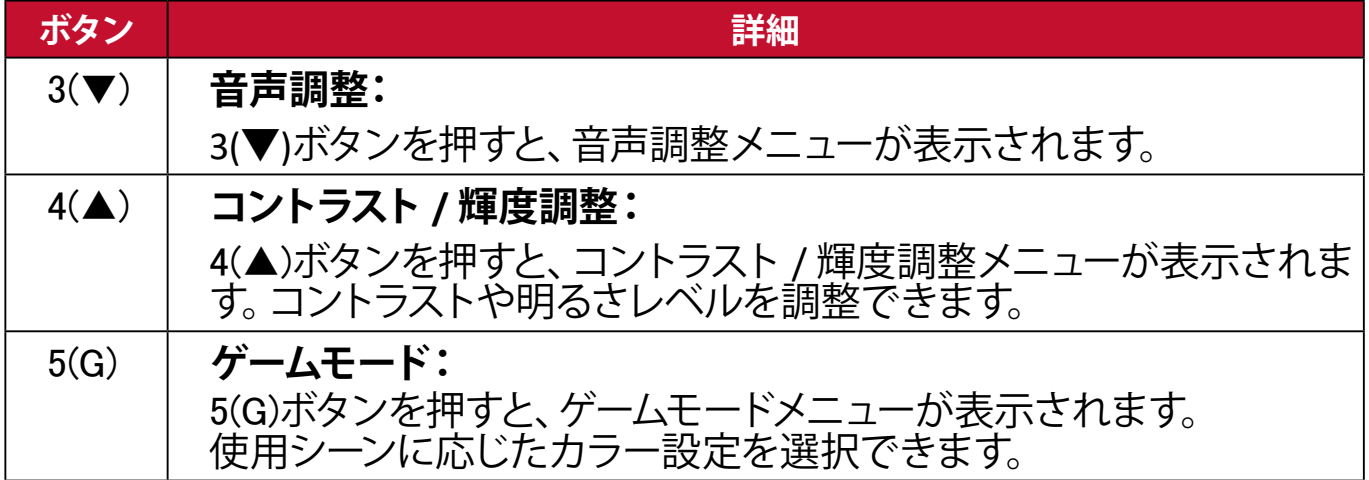

# <span id="page-17-0"></span>**ホットキー**

ディスプレイ上のメインメニューがオフの場合、コントロールパネルのボタンを 使用して特別な機能にアクセスできます。

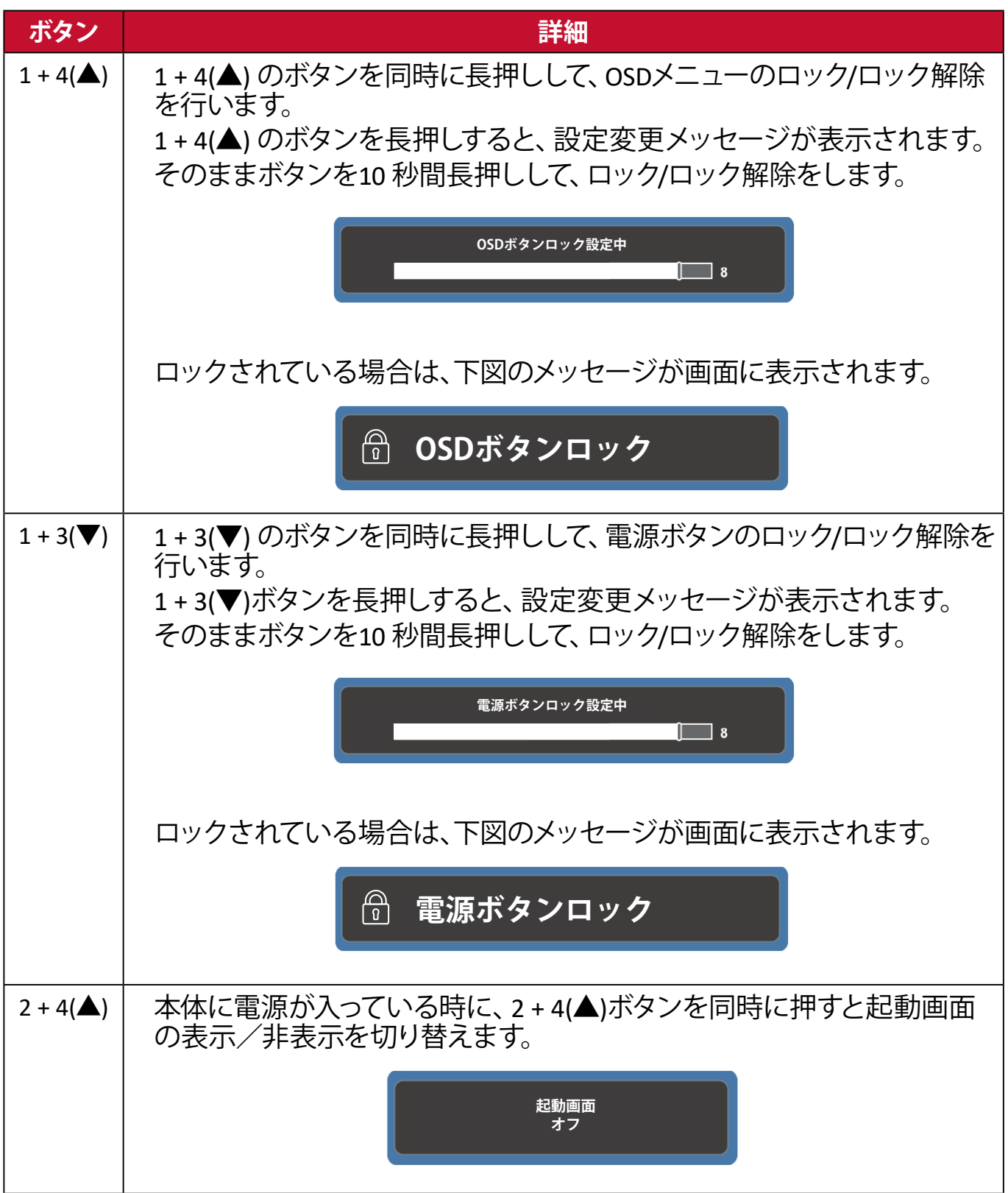

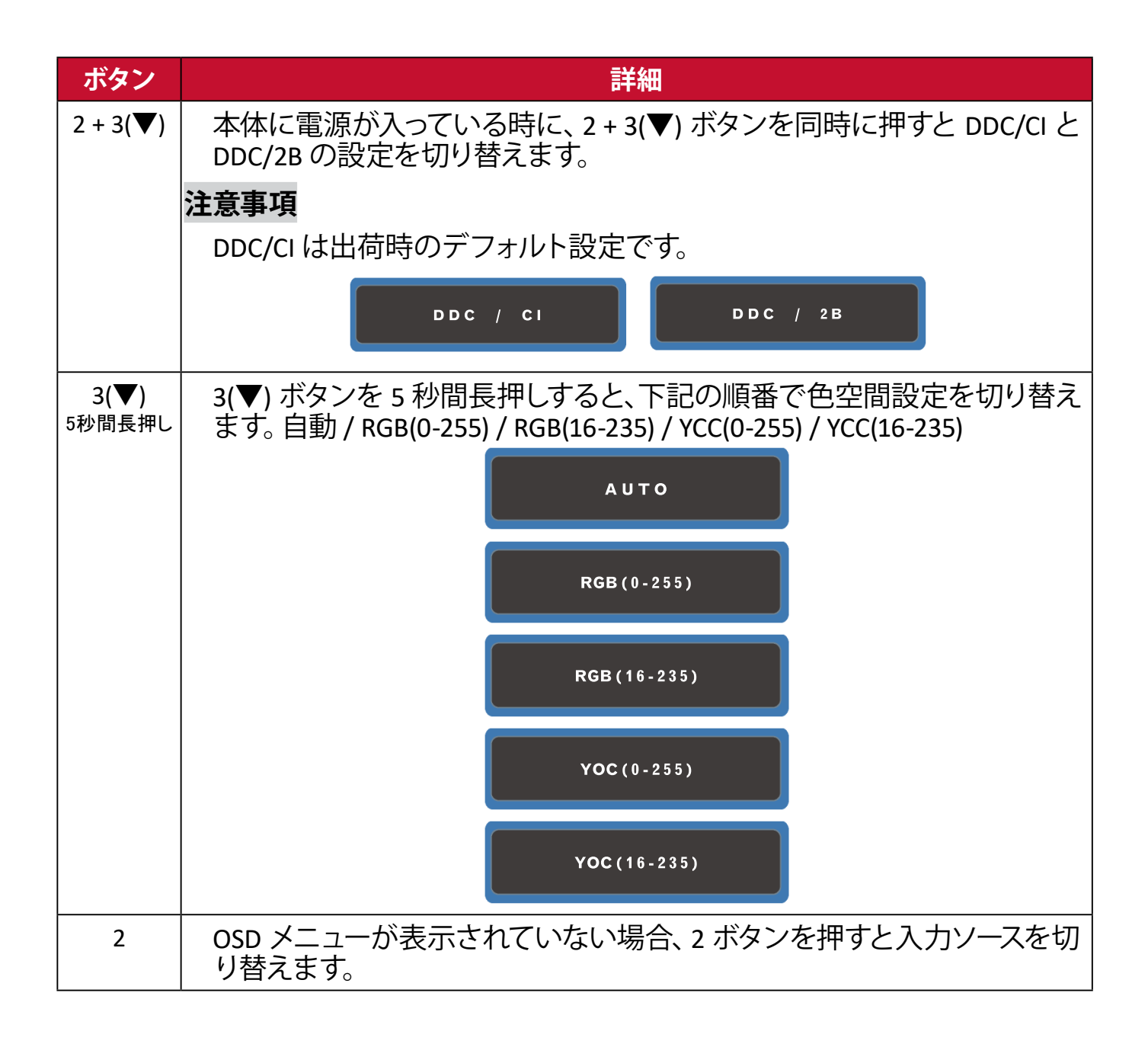

### <span id="page-19-0"></span>**OSD メニュー**

1 ボタンを押すと、OSD メニューにアクセスします。

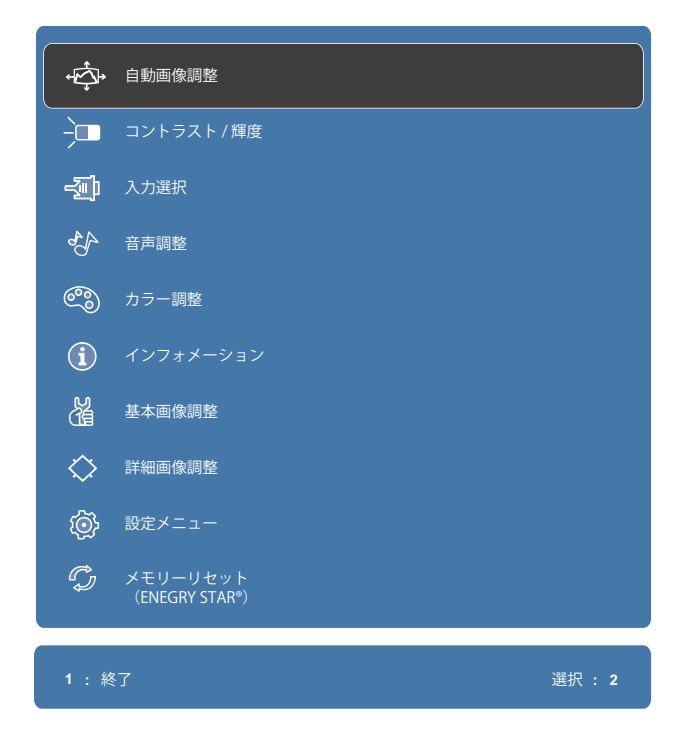

#### **注意事項**

#### OSD メニューの最下部に表示されるキーガイドに従って、3(▼)/4(▲)ボタンを 使ってオプションを選択するか、調整を行います。

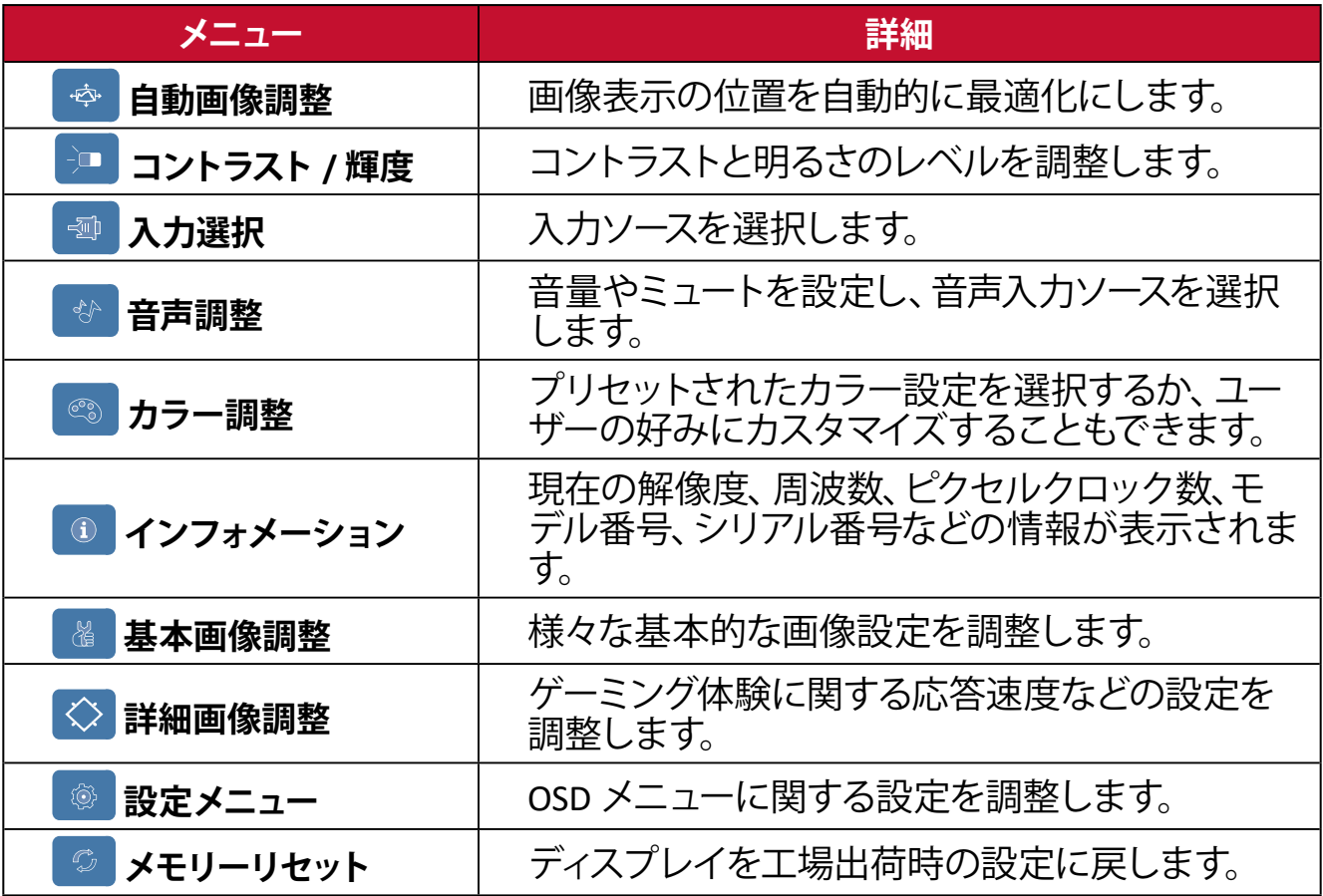

# **設定 一般的な操作**

①. 1 のボタンを押すと、メインメニューが表示されます。

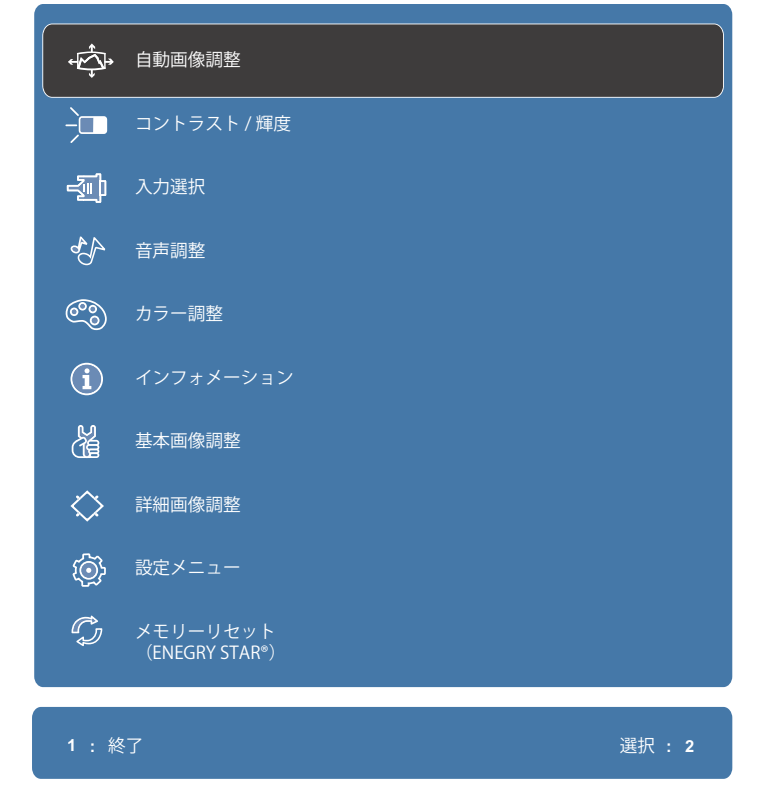

②. 3(▼) または 4(▲) ボタンを使って、メインメニューを選択します。 次に、2 のボタンを押して選択されたメニューに入ります。

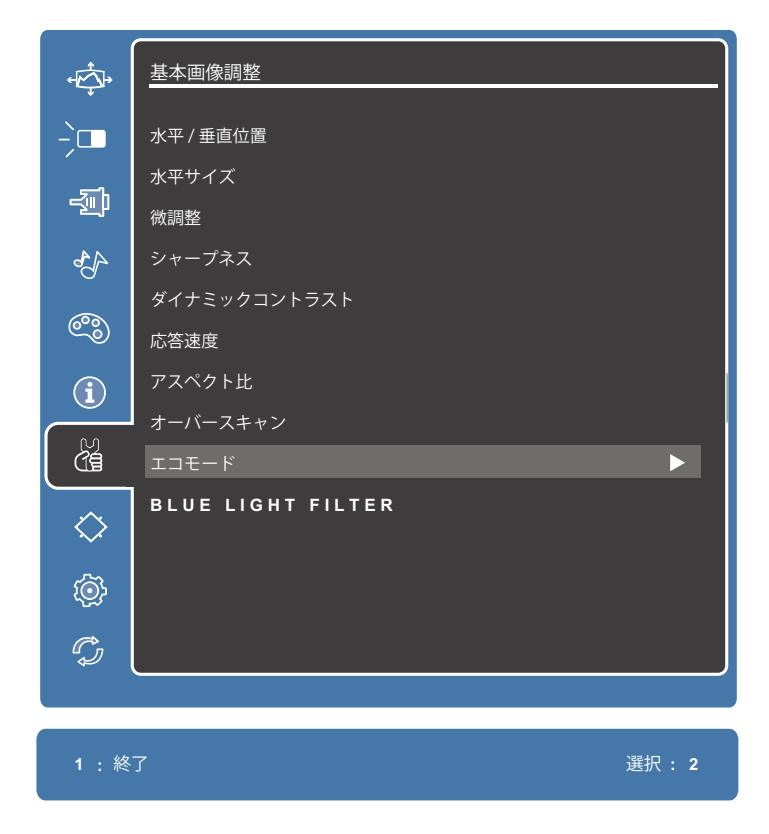

③. 3(▼) または 4(▲) ボタンを使ってオプションを選択するか、2 のボタンを押 してサブメニューに入ります。

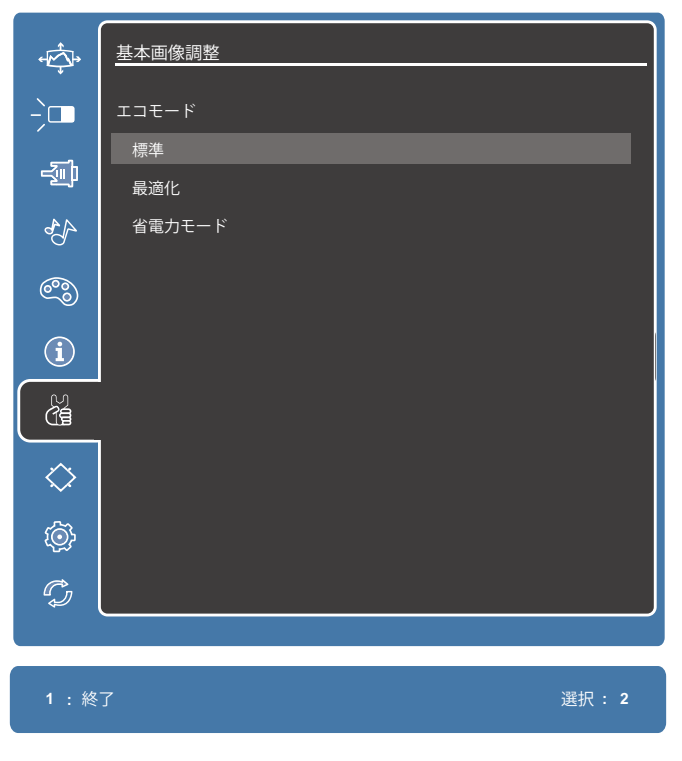

④. 3(▼) または 4(▲) ボタンを使って設定を調整するか、2 のボタンを押して変 更を適用にします。

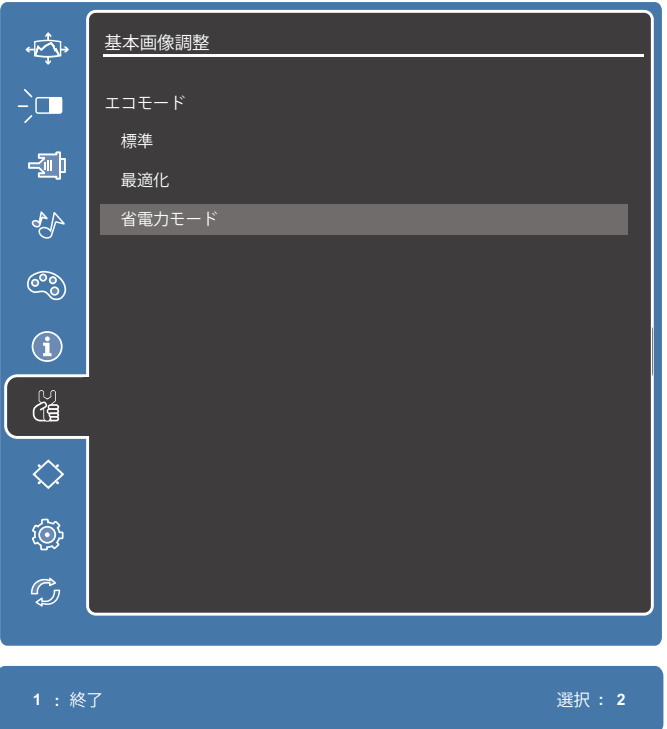

#### **注意事項**

一部のオプションの調整では、選択を確定するために 2 ボタンを押す必要が ありません。OSDメニュー最下部のキーガイドに従って、オプションを選択また は調整してください。

# <span id="page-22-0"></span>メインメニュー構成

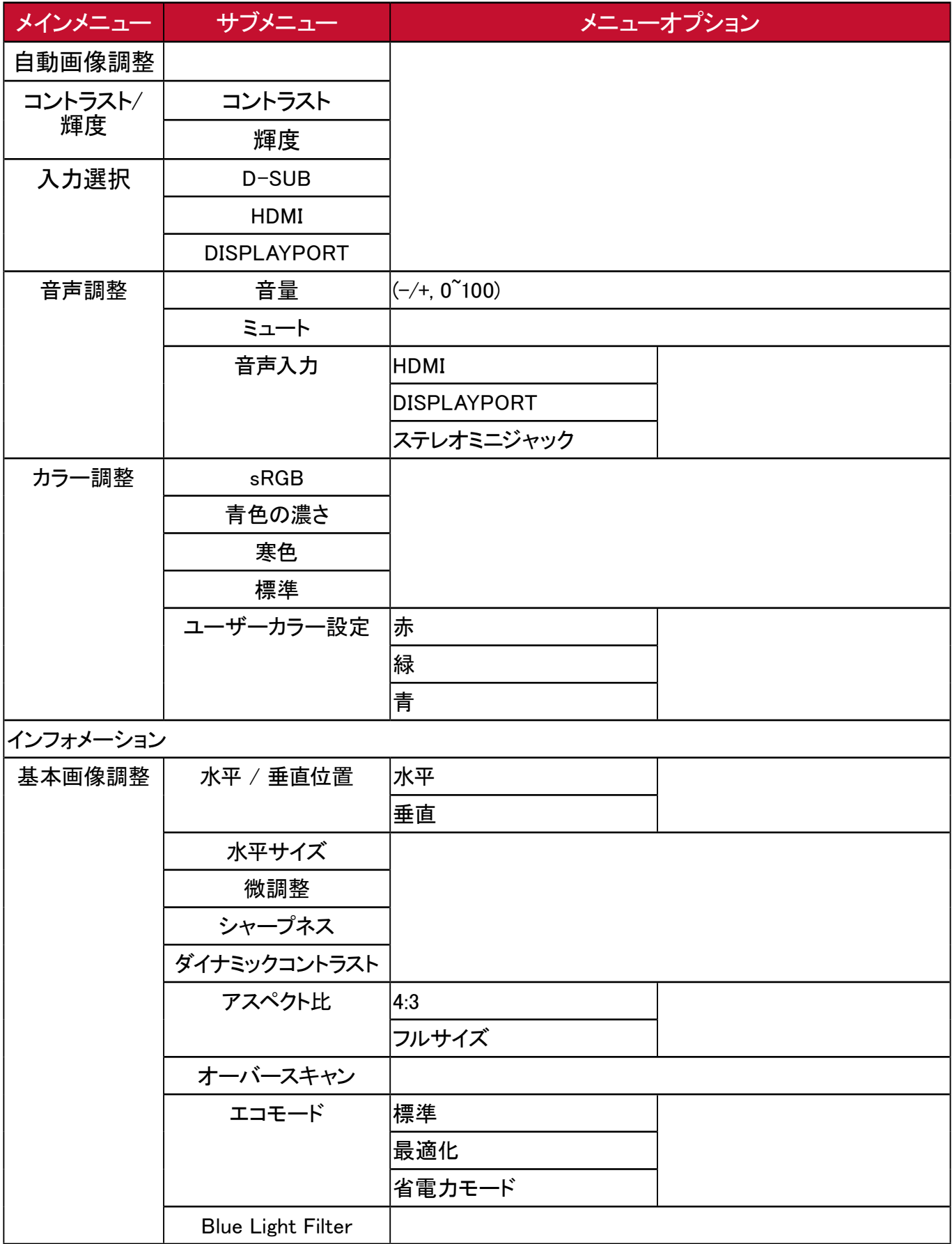

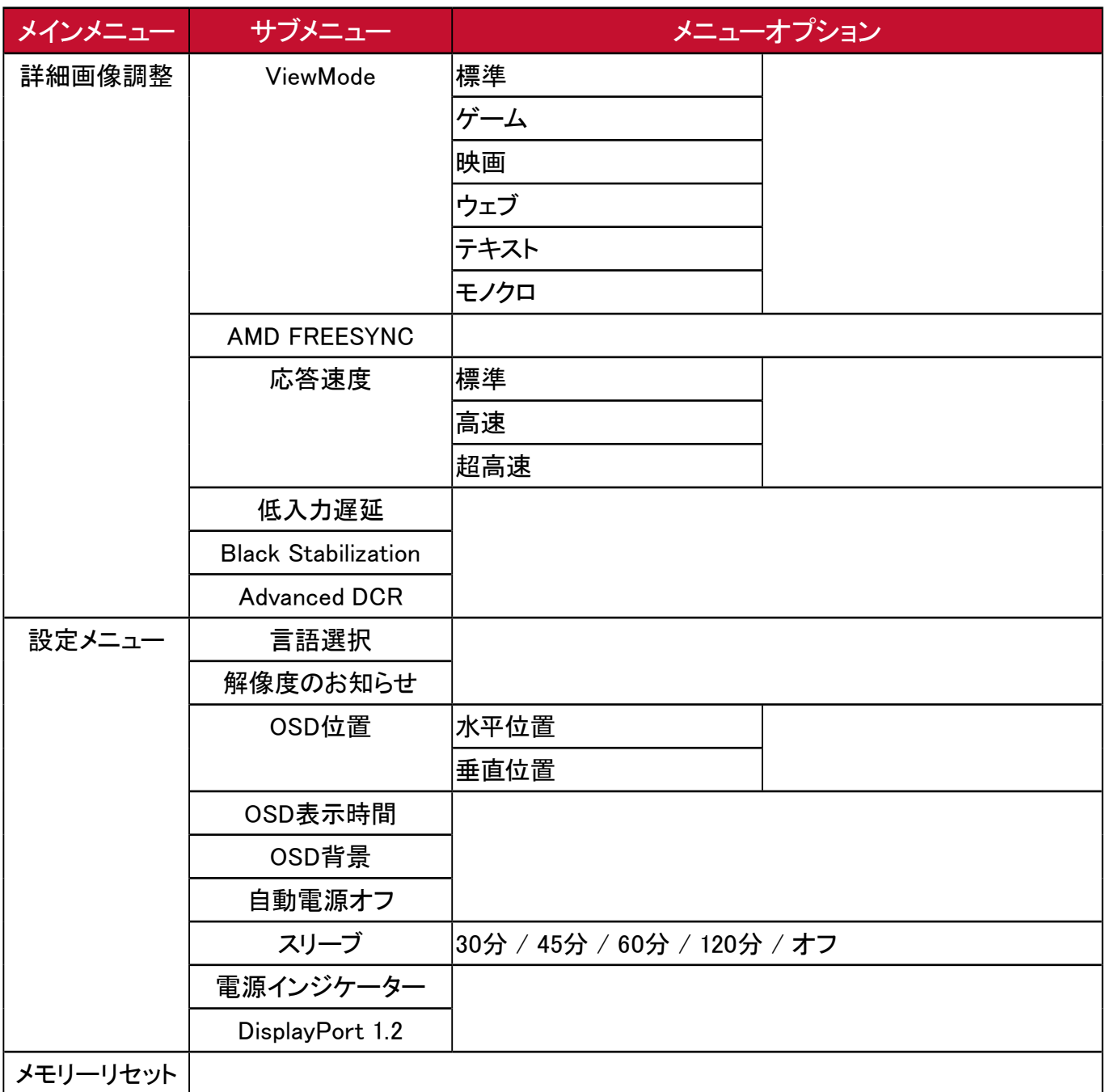

<span id="page-24-0"></span>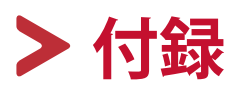

# **仕様**

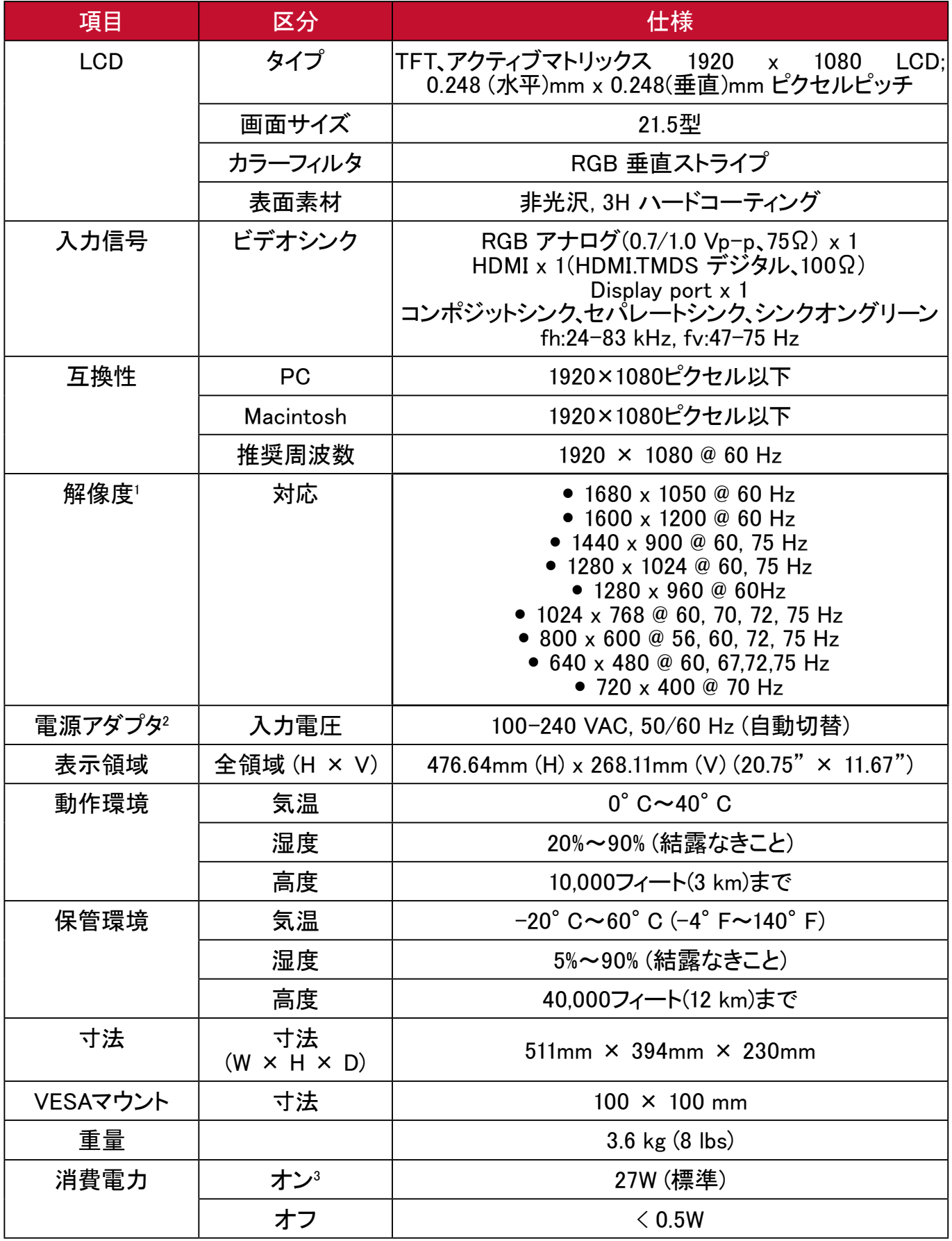

1. グラフィックカードをご使用の際は、仕様表の値を超える数値を設定するとディスプレイの <u>フラフラファ(ここと)は、このは、こまなさにし</u>

2. ViewSonic®製または認定されたメーカー製の電源アダプタのみをご使用してください。

3. 試験条件はEEI標準に従ったものです。

# <span id="page-26-0"></span>**用語説明**

本章では、全ての LCD ディスプレイモデルで使用される用語について説明しま す。全ての用語は、アルファベット順と五十音順に記載しております。

#### **注意事項**

お使いの液晶ディスプレイに該当しない条項もあります。

### **アルファベット順**

#### **A Advanced DCR**

Advanced DCR 技術は自動で画面信号を検出し、 スマートにバックライトの明るさと色合いをコントロールします。 暗いシーンでは黒をより黒くし、明るいシーンでは白をより白くするよう調整します。

#### **AMD FreeSync**

AMD FreeSync™ 技術は、ほぼすべてのフレームレートにおいて、滑らかで不自然 さのない性能を実現し、途切れ途切れのゲームプレイや破損フレームを解消しま す。FreeSync を利用する場合は、ディスプレイと GPU の FreeSync オプションが有効 になっていることを確認してください。

#### **B** Black stabilization

ViewSonicのBlack stabiliza�onは、高い視認性と暗い場面を明るくすることにより精細 な描写をご提供します。

#### **Blue light filter**

刺激の強いブルーライトをフィルタリングし、ユーザーが更に快適に使用できるよう にします。

### **V ViewMode**

ViewSonic独自のViewMode機能には、あらかじめ「標準」、「FPS」、「RTS」、「MOBA」、「 映画」、「ウェブ」、「テキスト」、「MAC」、「モノクロ」がプリセットされています。 用途に応じて最適な視聴環境を選択できるように設計されています。

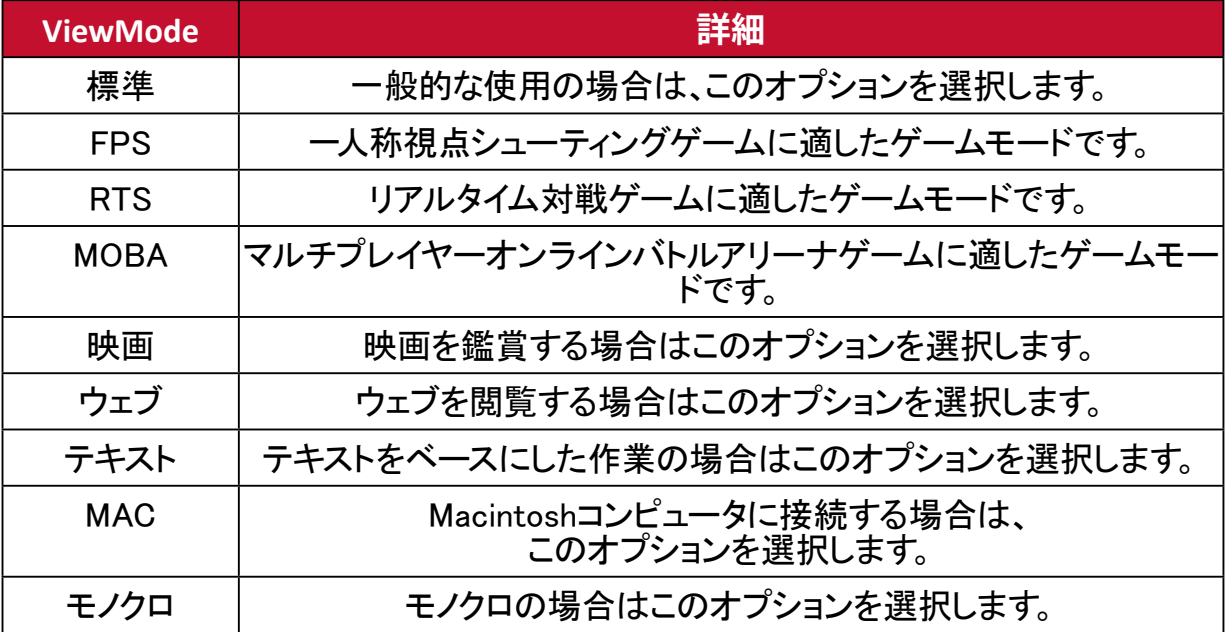

# **五十音順**

### **い インフォメーション**

コンピュータのグラフィックカードから送られる入力信号、LCDモデル番号、 シリアル番号、ViewSonic®ウェブサイトURLを表示します。 グラフィックカードの解像度とリフレッシュレートを変更したい場合は、 グラフィックカードのユーザーガイドを参照してください。

#### **注意事項**

例)VESA 1024×768 @60Hz

※解像度が1024×768px、リフレッシュレートが60Hzであることを意味します。

### **お 応答速度**

応答速度を調整し、モアレやぼやけ、ゴーストのない滑らかな画像を表示します。応 答速度を高速にすると、動きの速いゲームをするときや、

スポーツやアクション映画を観る際に素晴らしい、高品質の映像をご提供します。

#### **オーバースキャン**

このオプションを有効にすると、アスペクト比を変更せずに画面サイズに合わせて 画面を引き延ばします。

#### **音声調整**

音量調整設定を行うことができます。 また、入力元が2つ以上ある場合は、入力を切り替えることができます。

# **か カラー調整**

特定の色温度を選択し、更にカスタマイズした視聴設定をすることができます。

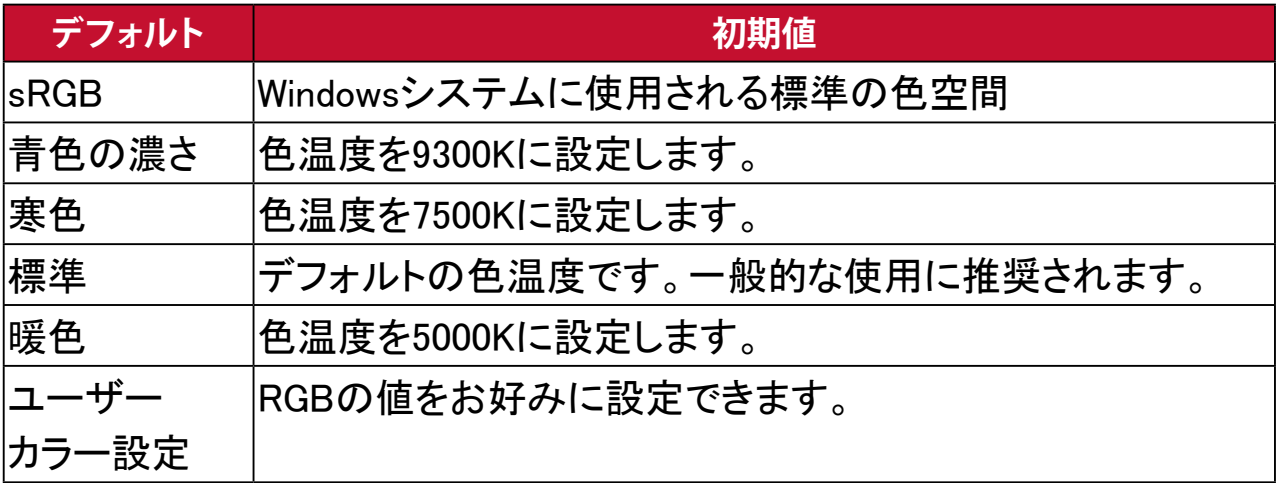

### **解像度のお知らせ**

視聴解像度が正しくない場合にユーザーにお知らせします。 解像度設定時に、設定内に通知が表示されます。

## **き 輝度**

バックライトの明るさレベルを調整します。

#### **基本画像調整**

様々な基本的な画像設定を調整します。

# **け ゲームモード**

ホットキーで素早くプリセットされた様々なゲームモードにアクセスし、ユーザーの 好みに合うように設定値をカスタマイズしながら、それぞれを保存することができま す。

# **こ コントラスト**

画面の明暗を調整することができます。

# **し 詳細画像調整**

ゲーミング体験に関する応答速度などの設定を調整します。

**シャープネス**

ディスプレイの写真の鮮明度と品質を調整します。

### **自動検出**

現在の入力元からの信号がない場合、ディスプレイが自動で他の入力オプションに 切り替わるように設定します。 ※モデルの中には、この機能がデフォルトで無効になっているものもございます。

# **せ セットアップメニュー**

オンスクリーンディスプレイ(OSD)の設定を調整します。 ほとんどの設定を、オンスクリーンディスプレイ通知で有効にすることが できますので、ユーザーが再度メニューを開く必要がありません。

## **に 入力選択**

ご使用のディスプレイで利用可能な各種入力オプションを切り替えます。

### **め メモリーリセット**

ディスプレイが本マニュアルの「仕様」に記載されている工場出荷時のプリセットタ イミングモードで動作している場合、工場出荷時の設定に調整を戻します。

#### **注意事項**

(例外)この操作が「言語選択」または「電源ロック設定」で実行された変 更に影響を与えることはありません。

# <span id="page-31-0"></span>**トラブルシューティング**

本章では、ディスプレイをご使用するにあたり、発生する可能性がある問題と 対処方法を記載します。

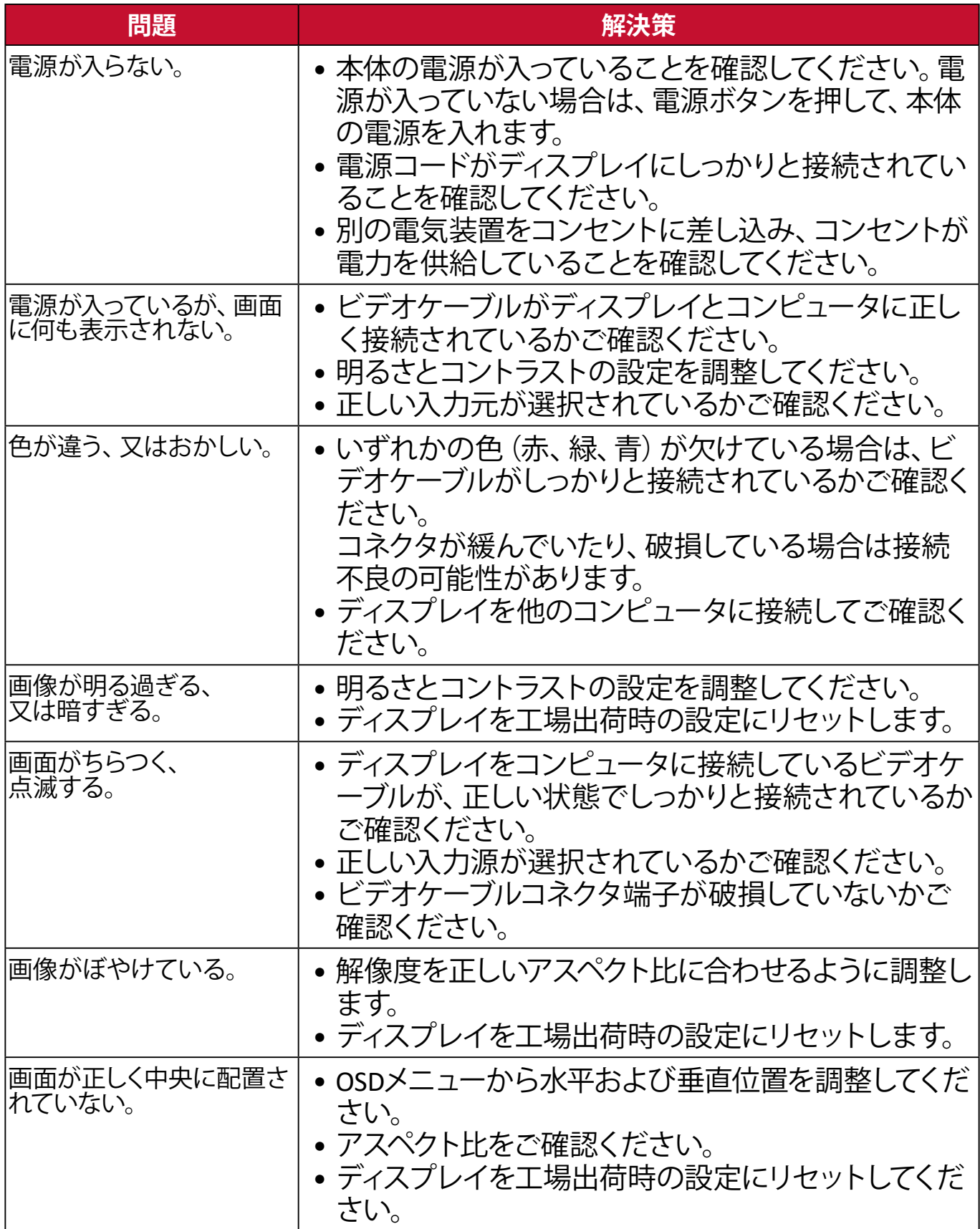

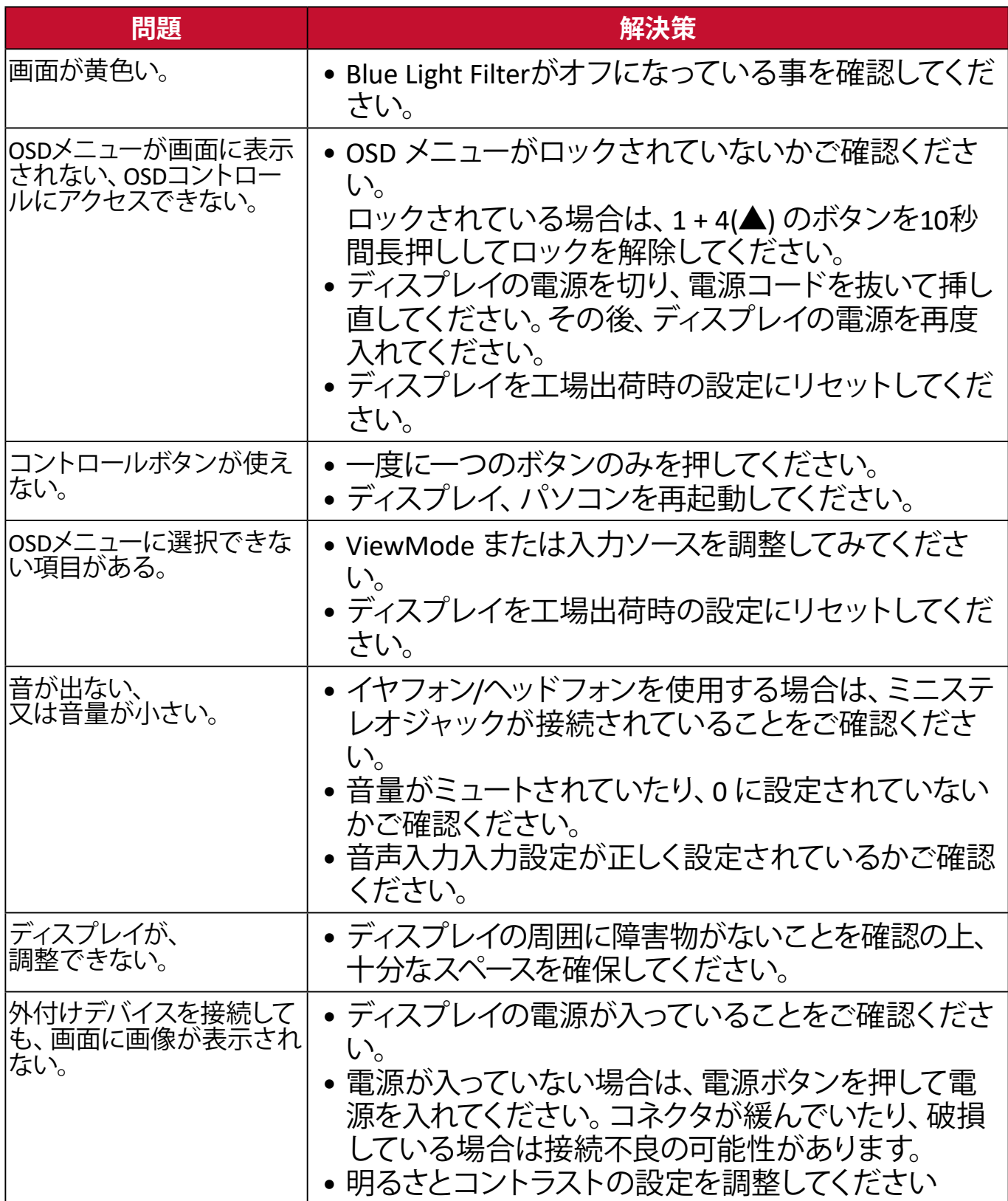

# <span id="page-33-1"></span><span id="page-33-0"></span>**メンテナンス**

### **お手入れの際の注意**

- ディスプレイのお手入れを行う際は、必ず電源を切り、電源コードをコンセン トから抜いておいてください。
- 絶対に画面やケースに直接液体をスプレーしたり、かけたりしないでくださ い。
- ディスプレイは十分注意してお取扱いください。 傷がついた場合、跡が残る可能性があります。

### **画面のお手入れ**

- 清潔で柔らかい不織布で拭いてください。ホコリやゴミを取り除くことがで きます。
- 落ちにくい汚れの場合は、ノンアンモニア、ノンアルコールの洗剤を少量画 面につけ、清潔で柔らかい不織布で拭いてください。

# **ケースのお手入れ**

- ホコリやゴミのついている場合は、柔らかい乾いた布で拭いてください。
- 落ちにくい汚れの場合は、ノンアンモニア、ノンアルコールの洗剤を少量ケー スにつけ、清潔で柔らかい不織布で拭いてください。

## **免責事項**

- ViewSonic®では、ディスプレイの画面またはケースに、 アンモニアまたはアルコールベースの洗剤を使用することはお勧めいたしま せん。
- ViewSonic®は、アンモニアやアルコールベースの洗剤の使用に起因する損傷 の一切の責任を負いません。

# <span id="page-34-0"></span>**規制およびサービス情報**

### **コンプライアンス情報**

本セクションでは、関連するすべての要件と規制に関する声明を扱います。確認 された対応用途は、本体上の銘板ラベルおよび関連マーキングを参照してくだ さい。

#### **FCC コンプライアンス声明**

本装置は、FCC 規則パート 15 に準拠しています。操作は次の 2 つの条件に従う ものとします:(1) 本装置は有害な干渉を引き起こさない場合があります。(2) 本 装置は、望ましくない動作の原因となる干渉を含め、受信した干渉を受け入れな ければなりません。本装置は、FCC 規則パート 15 に従って試験され、クラス B デ ジタル装置の制限に準拠していることが判明しています。

これらの制限は、住宅における設置で有害な干渉から適切な保護を提供するよ うに設計されています。本装置は、無線周波エネルギーを生成、使用しており、放 射する可能性があり、指示に従って設置および使用されない場合、無線通信に 有害な干渉を引き起こす可能性があります。ただし、特定の設置環境で干渉が 発生しないという保証はありません。本装置がラジオまたはテレビの受信に有 害な干渉を引き起こした場合(装置の電源を入れ直して判断できます)、次のい ずれかの方法で干渉を是正するようにしてください。

- 受信アンテナの向きまたは位置を変えてください。
- 本装置と受信機の間隔を広げてください。
- 受信機が接続されているコンセントとは別のコンセントに本装置を接続して ください。
- 販売店または経験豊富なラジオ / テレビ技術者に相談してください。

**警告:**コンプライアンス担当者が明示的に承認していない変更または修正を行 うと、本装置の操作権限が失われる可能性があることに注意してください。

### **カナダ産業省の声明**

CAN ICES-3 $(B)$ /NMB-3 $(B)$ 

#### **次の情報は、EU 加盟国のみに適用されます:**

右側のマークは、廃電気電子機器指令2012/19/EU(WEEE)に準拠して います。このマークは、本装置を未分類の地方自治体の廃棄物として処 分せず、現地の法律に従って回収および回収システムを使用する必要 があることを示しています。

#### **RoHS2 コンプライアンス宣言**

本製品は、欧州議会および理事会指令 2011/65/EU(電気・電子機器における特 定の有害物質の使用制限に関する指令(RoHS2 指令))に準拠して設計・製造さ れており、欧州技術適合委員会(TAC)が発行する以下の最大濃度値に適合して いるとみなされます。

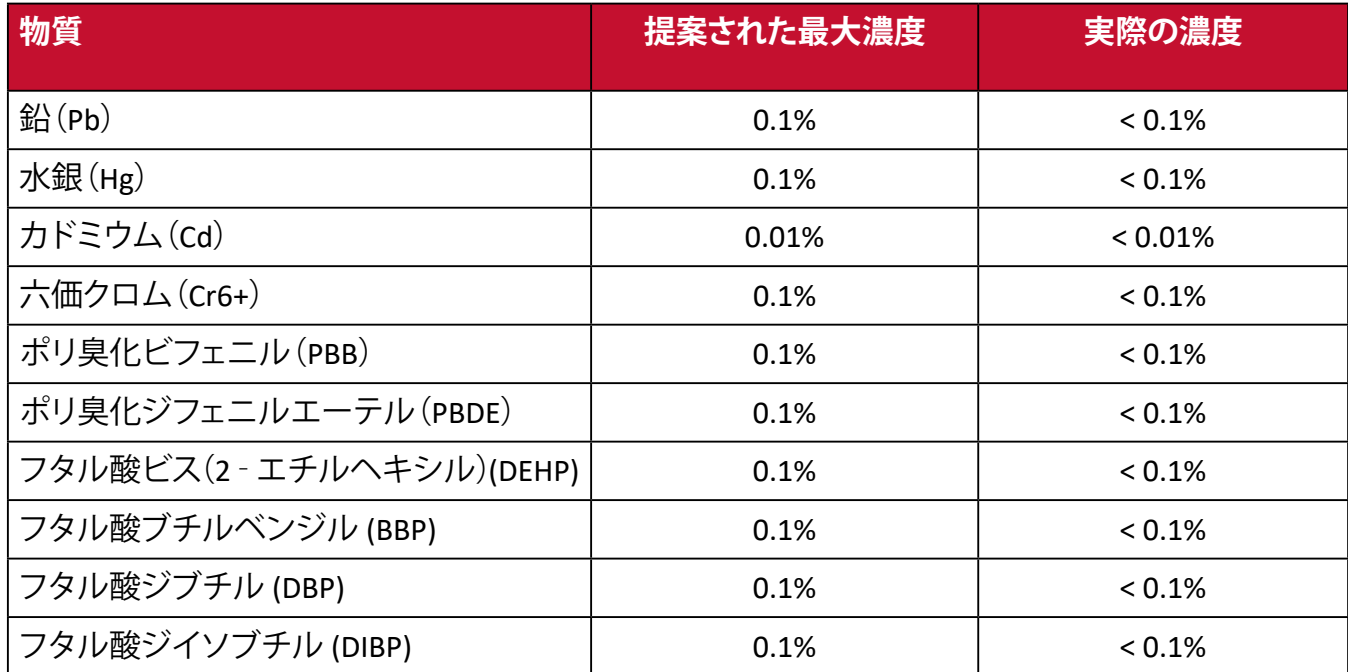

**上記のような製品の特定のコンポーネントは、下記の RoHS2 指令の附属書 III の 下で免除されています。**

- 以下を超えない特殊用途用冷陰極蛍光灯および外部電極蛍光灯(CCFL およ び EEFL)の水銀(ランプあたり):
	- ͫ 短いランプ(500mm):ランプあたり最大 3.5 mg。
	- ͫ 中程度のランプ(500 mm ~ 1,500 mm):ランプあたり最大 5 mg。
	- ͫ 長いランプ(1,500 mm 以上):ランプあたり最大 13 mg。
- 陰極線管のガラス中の鉛。
- 重量 0.2 % を超えない蛍光灯のガラス中の鉛。
- 重量 0.4 % までの鉛を含むアルミニウムの合金元素としての鉛。
- 鉛を重量 4 % まで含有する銅合金。
- 高融点温度はんだ中の鉛(すなわち、鉛を重量85%以上含む鉛ベースの合金)。
- コンデンサに誘電体セラミック以外のガラスまたはセラミックの鉛を含む電 気および電子部品(例えば、圧電素子、またはガラスまたはセラミックマトリッ クス化合物中)。

# <span id="page-36-0"></span>**著作権情報**

Copyright© ViewSonic Corporation, 2020.All rights reserved.

Macintosh 及び Power Macintosh はアップル社 Apple Inc. の登録商標です。

Microsoft、Windows 及び Windows ロゴは米国及び他諸国のマイクロソフト社の 登録商標です。

ViewSonic 及び 3 羽の鳥のロゴは ViewSonic 社の登録商標です。

VESA は Video Electronics Standards Associa�on の登録商標です。DPMS、 DisplayPort 及び DDC は VESA の商標です。

ENERGY STAR® は米国環境保護庁(EPA)の登録商標です。

ENERGY STAR® パートナーとして、ViewSonic® Corporation は本製品がエネルギー 効率のための ENERGY STAR® ガイドラインに準拠することを決定しています。

# **免責条項**

ViewSonic® Corporation は, 本書における技術的または編集上の誤りについて その責を負いません。また、本資料の提供または本製品の動作或いは使用に起 因する二次的または間接的損害についてもその責を負いません。

製品の継続的な品質向上のために、ViewSonic® Corporation は製品の仕様を予 告なしに変更することができます。本文書の内容は予告なしに変更されることが あります。

本書のいかなる部分も、ViewSonic®Corpora�on から事前に書面による許可を得 ることなく、いかなる方法によっても無断で複写、複製、転送することを禁じます。

VX2257-MHD-7\_UG\_JPN\_1a\_2021-06-10

# <span id="page-37-0"></span>**カスタマーサポート**

技術サポート、製品サービスについては下記ウェブサイトをご覧ください。 https://www.viewsonic.com/jp/support/

製品サポート、修理、その他お問い合わせについては、 下記ウェブサイトからお送りください。

https://www.viewsonic.com/jp/contact/

**注意事項:** 製品のシリアル番号が必要です。

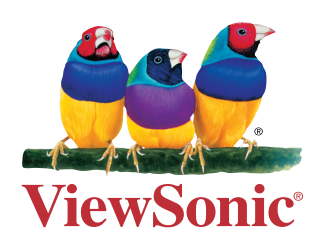